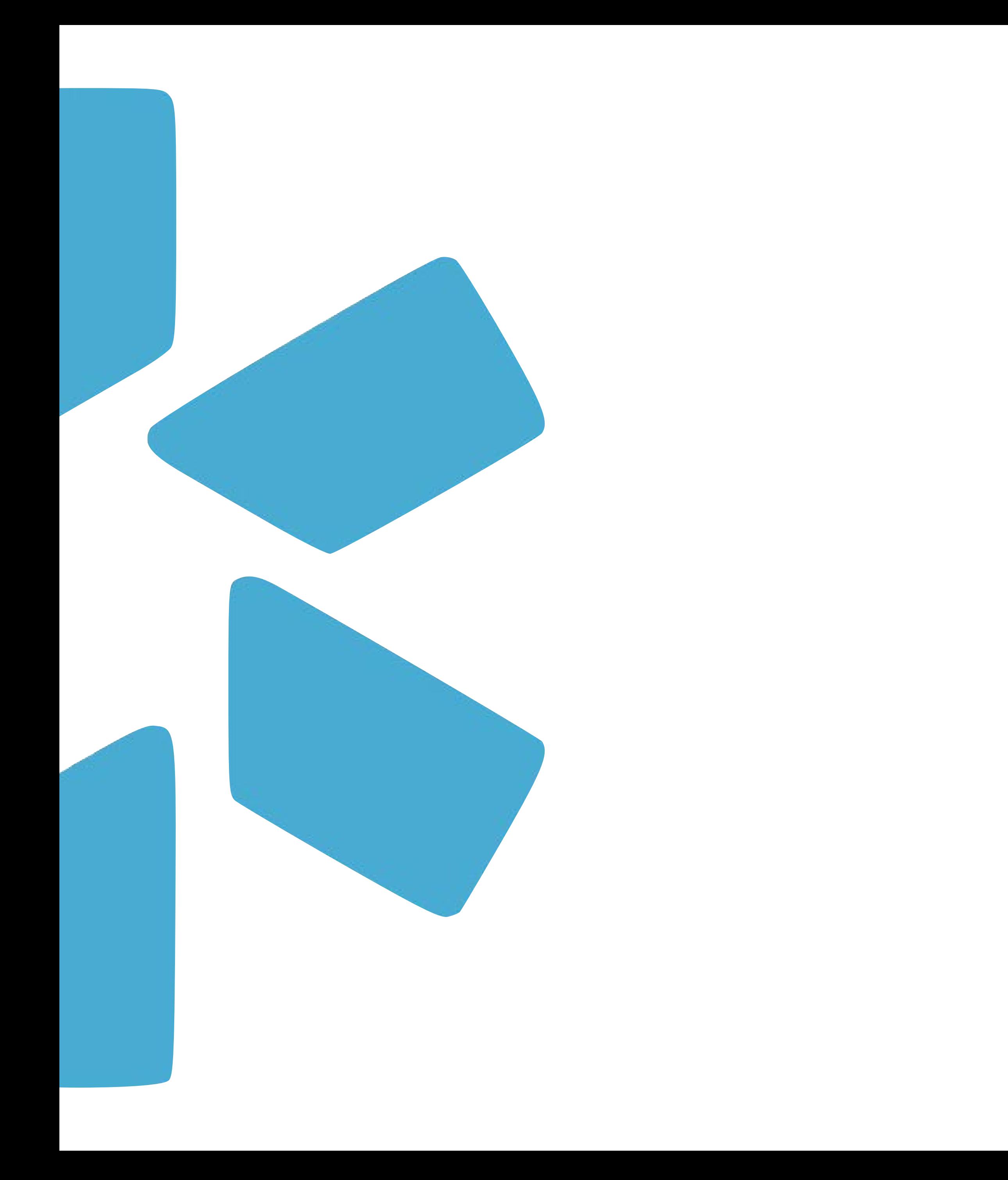

# **OneView ®**

## UPDATING YOUR PROVIDER PROFILES WITH DEA VERIFICATIONS

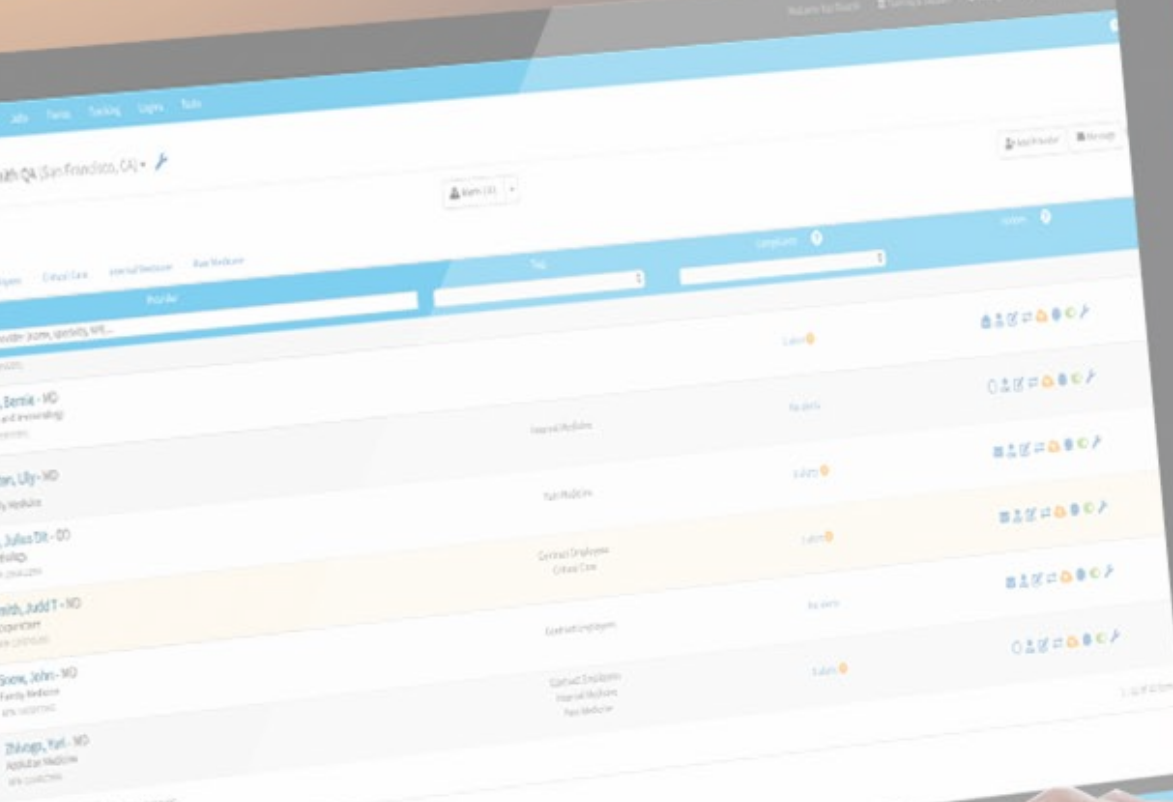

## **Overview**

Since 2020, Modio has worked with USDOJ as a partner for verifying providers' DEA licensure via the OneView™ platform.

To verify a provider's license with USDOJ, the following fields need to be present on the provider profile:

- Last Name (as it appears on your provider's DEA Registration)
- DEA Number

In addition to the USDOJ updater, our DEA Find Feature is available to identify additional DEA records. It uses only the provider's first and last name to search for possible license matches within the selected state. Double-check the DEA data returned against the provider profile, and/or manually verify a license in the online [USDOJ Validation Tool](https://apps.deadiversion.usdoj.gov/webforms2/spring/validationLogin?execution=e1s1) to ensure that it belongs to the provider.

Select the provider whose information you need to update.

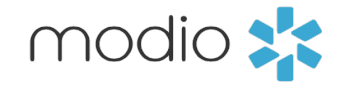

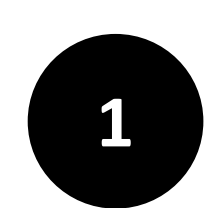

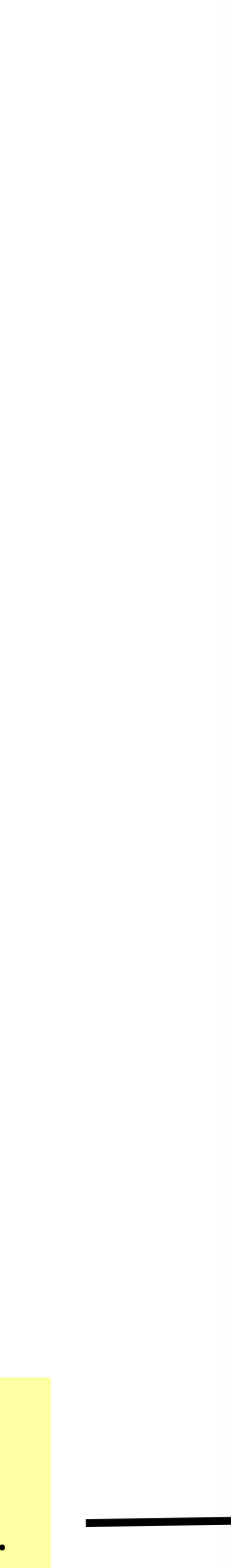

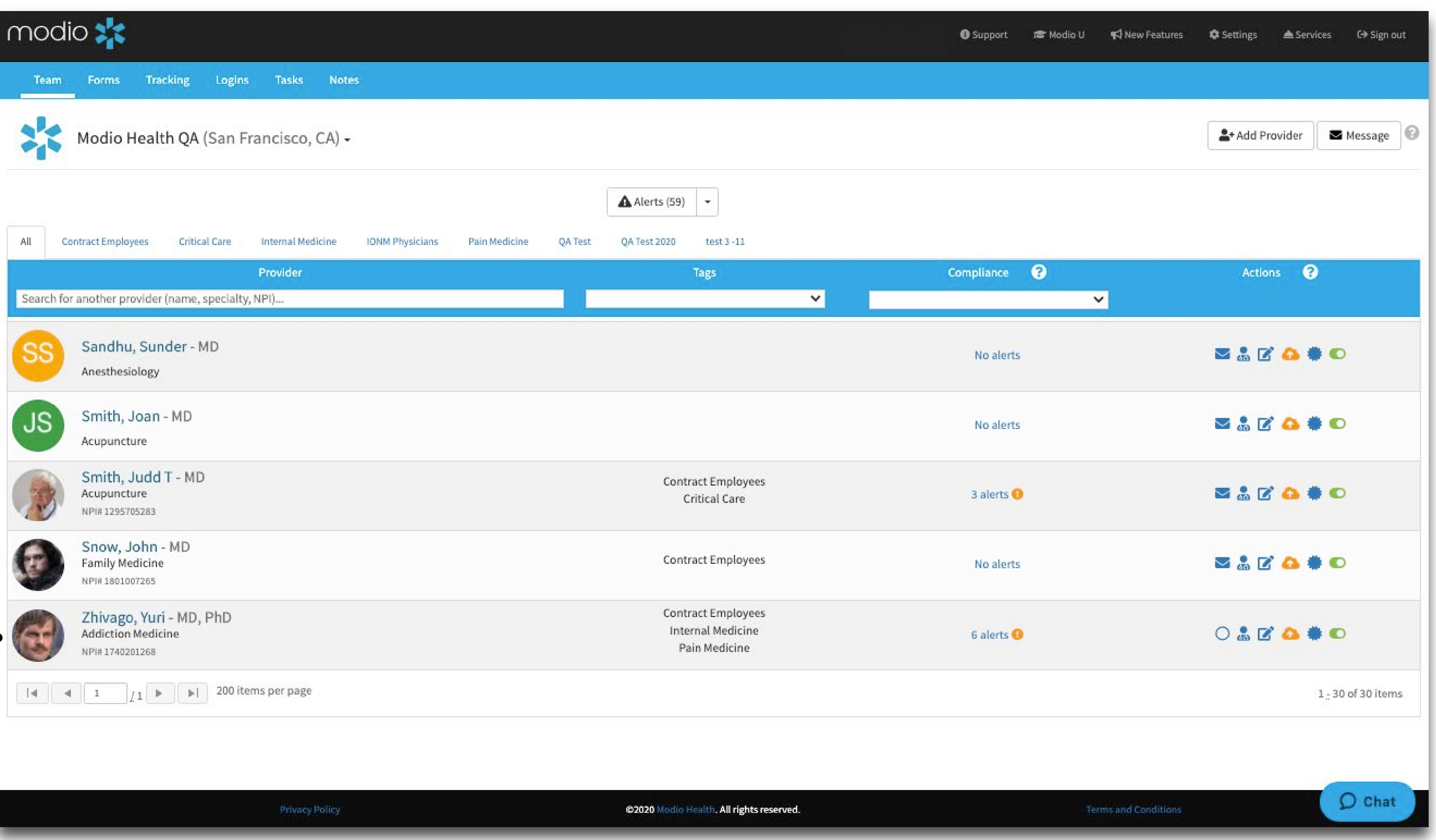

Enter the last name of your provider as it appears on their DEA registration. This is necessary for the integration to work properly.

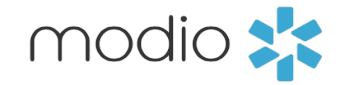

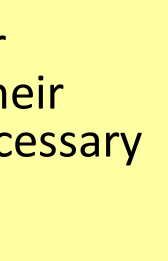

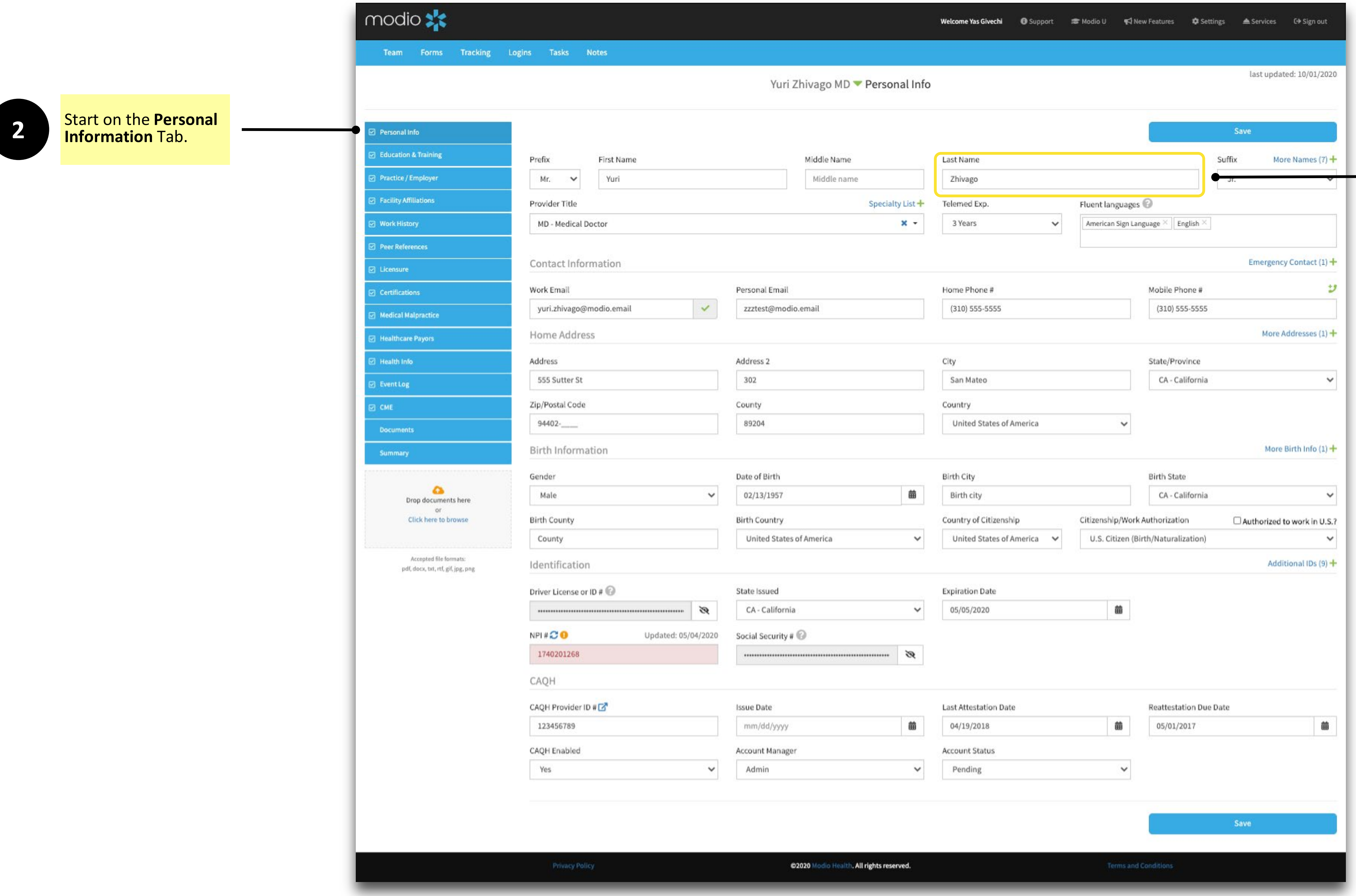

## Updating Personal Info Fields

![](_page_3_Picture_5.jpeg)

![](_page_4_Picture_2.jpeg)

![](_page_4_Picture_4.jpeg)

**7**

![](_page_5_Picture_7.jpeg)

![](_page_5_Picture_8.jpeg)

Choose to upload the primary source document to the provider profile.

Updated fields from USDOJ are highlighted in yellow. Fields matching existing data will not be updated.

![](_page_5_Picture_3.jpeg)

![](_page_5_Picture_51.jpeg)

![](_page_6_Picture_0.jpeg)

# **OneView ®**

## USING THE DEA FIND FEATURE

Click **Find** to look for DEAs in the selected state.

Note: This feature searches for possible matches by first and last name. Double-check that the names returned match the profile, or manually verify the license in the online USDOJ Validation Tool.

![](_page_7_Figure_19.jpeg)

![](_page_7_Picture_20.jpeg)

Select a **state** to search for possible matches. (Zip is optional.) A list of all providers with matching names will appear.

![](_page_7_Picture_101.jpeg)

modio >

## DEA Lookup for Yuri Zhivago MD

State CO - Colorado

## State Licenses

![](_page_7_Picture_102.jpeg)

![](_page_7_Picture_103.jpeg)

![](_page_7_Picture_104.jpeg)

![](_page_7_Picture_105.jpeg)

![](_page_7_Picture_2.jpeg)

![](_page_7_Picture_15.jpeg)

![](_page_8_Picture_6.jpeg)

license(s).

![](_page_8_Picture_2.jpeg)

![](_page_8_Picture_91.jpeg)

**4**

![](_page_8_Picture_5.jpeg)

For additional questions or further training, contact the Modio Team via:

![](_page_9_Picture_1.jpeg)

![](_page_9_Picture_3.jpeg)